## **Hoofdidentiteit**

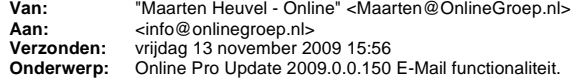

Beste Online Pro Gebruikers,

In de update van Online Pro vandaag is een nieuwe functionaliteit geïmplementeerd: **Online Pro E-Mail.** U kunt deze update ophalen door in het menu systeem voor Synchroniseren te kiezen.

Met deze functionaliteit is het mogelijk op alle niveaus (cliënt, maatschappij, relatie, object , polis, claim en bancair) een E-mail te versturen. Hierdoor heeft u een nieuwe mogelijkheid om op een digitale manier met uw cliënt te communiceren. Alle ingekomen en uitgaande E-mails worden ook weer gearchiveerd in het dossier-systeem.

### **Uw eigen Online Pro E-mail adres**

Wij hebben voor de E-mail module een E-mail adres aangemaakt onder de domeinnaam die u geregisteerd heeft bij de aanschaf van Online Pro. Het E-mail adres, wat nu automatisch in uw Online Pro pakket geconfigureerd is, begint met **dossier@**. U kunt dit adres ook terugvinden onder de "accounts" knop in het "Postvak in" scherm.

Het is ook mogelijk om meerdere E-Mail accounts toe te voegen aan Online Pro. Mocht u hier hulp bij nodig hebben kunt u hiervoor het beste even contact met ons opnemen.

# **Het instellen van een standaardtekst voor de "E-mail als PDF" optie.**

Als u een brief vanuit het correspondentie gedeelte verstuurd heeft u de mogelijkheid om deze als PDF bijlage te versturen. De tekst in de E-mail zou in dit geval leeg blijven. Deze standaardtekst kunt u instellen middels de volgende procedure. U start in Online Pro het standaardbrieven-scherm onder de Correspondentie knop. In dit scherm is een extra tabblad toegevoegd genaamd "E-mail bijschrift". Op dit tabblad klikt u op de knop "Standaard PDF-Bijlage E-Mail" waarna er een lege correspondentie brief verschijnt. Als u deze brief ingevoerd heeft kunt u middels het Opslaan knopje deze brief opslaan en is de "E-mail als PDF" optie volledig gereed voor gebruik.

# **Het versturen van een nieuwe E-Mail uit Online Pro.**

De E-mail functionaliteit is zo opgezet dat het niet uit maakt of u een brief via de post verstuurd of via de E-mail.

Om een nieuwe E-mail te versturen via het Online Pro pakket kiest u dus ook voor de Correspondentie knop (meest linker knop in onderstaande scherm).

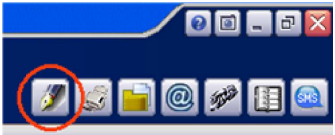

In de Correspondentie functionaliteit selecteert u de standaardbrief die u wilt E-mailen aan de klant. Vervolgens kiest u in plaats van afdrukken voor het "E-mail" knop.

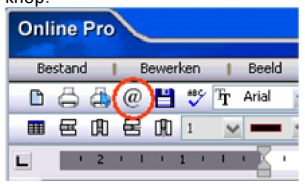

Nadat u voor deze knop heeft gekozen verschijnt het volgende scherm waarin u de E-mail gerelateerde gegevens in kan voeren.

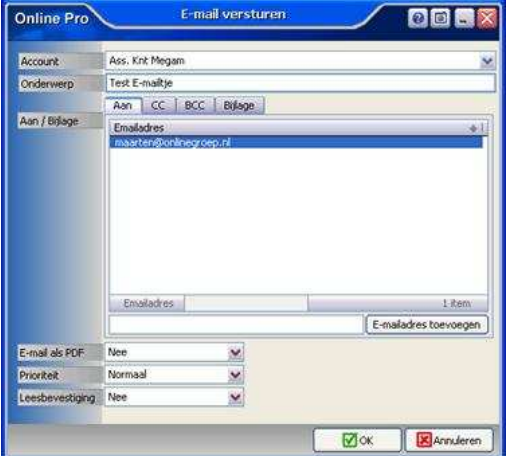

Online Pro neemt als "*Aan"* E-mail adres automatisch het E-mail adres over van de Client waar deze mail onder geschreven wordt. Het onderwerp van de E-mail wordt automatisch gevuld met de naam van de standaardbrief. Verder heeft u de mogelijkheid om de E-mail met prioriteit of leesbevestiging te sturen.

Tevens bestaat er de mogelijkheid de brief als PDF-bijlage te sturen. In dat geval zal de opmaak van de brief 100% intact blijven. Online Pro genereert dan een PDF bestand van uw brief en voegt deze als bijlage toe aan de E-mail. De tekst in de E-mail zelf is in dit geval de voorgedefinieerde tekst die u ingesteld heeft zoals eerder beschreven bij "*Het instellen van een standaardtekst voor de E-mail als PDF optie".*

# **De ingekomen E-Mail berichten.**

Het Postvak in/uit van de E-mail vind u in de bovenbalk naast de "bestanden-importeren"-knop.

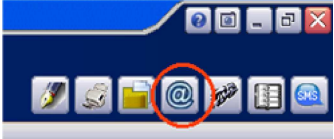

#### Als u op deze knop klik verschijnt het onderstaande scherm:

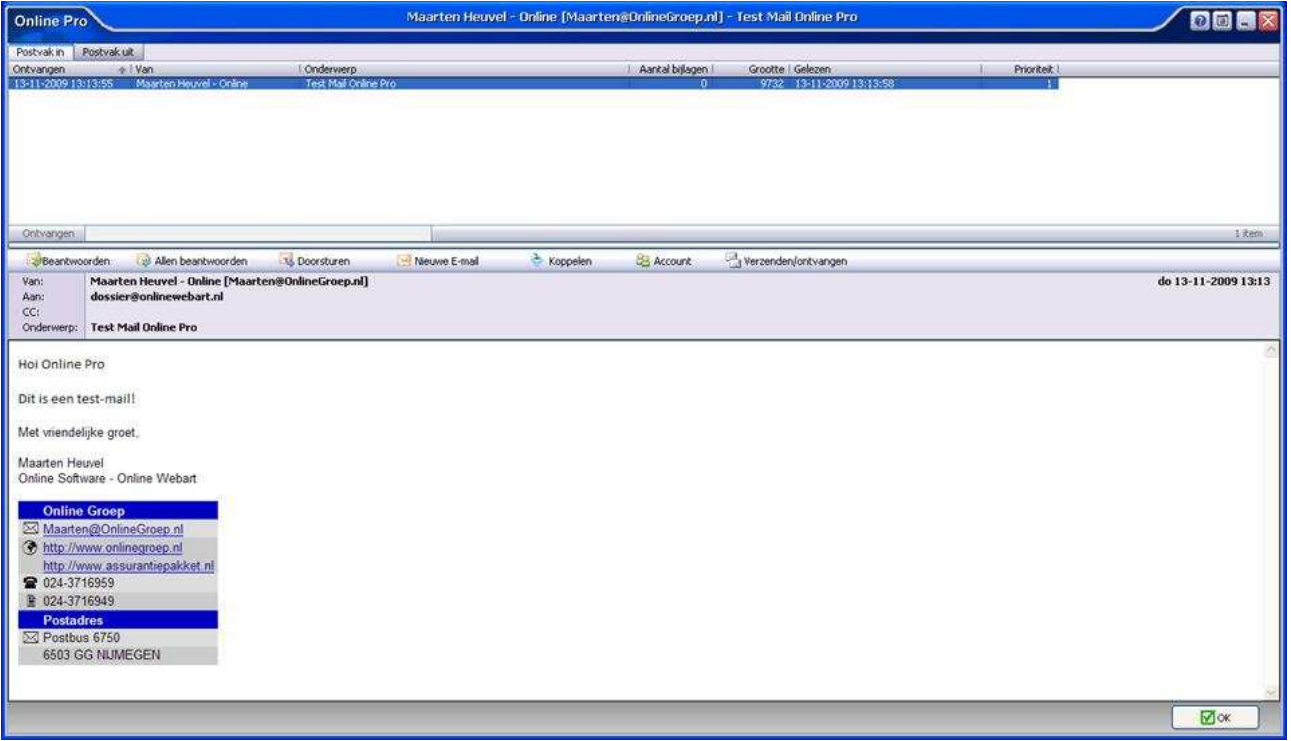

In dit scherm ziet u een lijst van al uw ingekomen E-mails in het Postvak-in tabblad staan. Als u een E-mail selecteert ziet u onderaan direct de desbetreffende Email verschijnen.

In het tabblad Postvak-uit staan de te versturen E-mails. Deze kunt u voor het versturen nog controleren op eventuele fouten.

Met behulp van knoppen "beantwoorden", "allen beantwoorden", "doorsturen" en "nieuwe E-mail" kunt u middels een standaardbrief via de Correspondentie module deze E-mails beantwoorden of doorsturen.

Met de knop "koppelen" kunt u een E-mail koppelen naar het dossier van Online Pro bij de desbetreffende cliënt, object, relatie, maatschappij, polis ,bancair en claim waaronder u het Postvak-in gestart hebt.

Onder de knop Account vind u de accountinstellingen van de E-mail functionaliteit. Mocht u meerdere E-mail adressen in Online Pro op willen halen verzoeken wij u contact met ons op te nemen.

Via de knop "Verzenden/ontvangen" kunt u handmatig de uitgaande E-mails versturen en eventueel nieuwe E-mails ontvangen.

## **Rechten-systeem.**

Ook voor deze functionaliteit kunt u de rechten weer instellen per gebruiker. In het rechten scherm hieronder ziet u vier extra E-mail rechten.

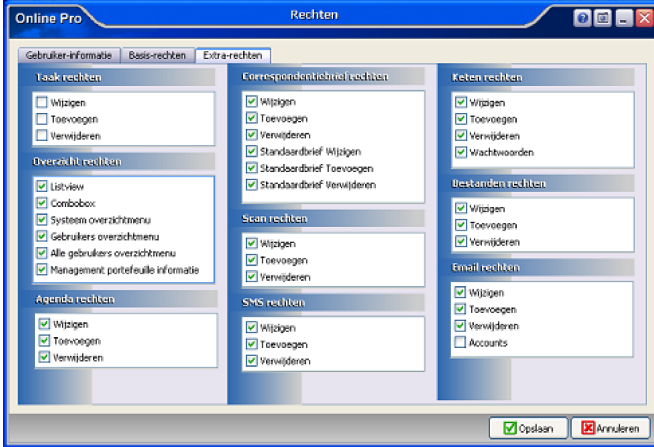

Zo kunt u beperken of een van uw medewerkers de E-mail dossiers mogen wijzigen / toevoegen / verwijderen.

De account instellingen kunnen op deze manier beveiligd worden waardoor de wachtwoorden van de ingestelde E-Mail accounts niet voor iederen zichtbaar zijn.

# **Telefonische uitleg.**

Als u een telefonische workshop wilt hebben over de E-mail functionaliteit en het gebruik ervan kunt u dit laten weten door deze E-mail te beantwoorden. Wij nemen dan contact met u op voor het plannen van een afspraak.

Met vriendelijke groet,

Maarten Heuvel<br>Online Software - Online Webart

- **Online Groep Maarten@OnlineGroep.nl**
- **http://www.onlinegroep.nl**
- http://www.assurantiepakket.nl<br>2 024-3716959
- 024-3716949
- **Postadres**
- $\boxtimes$  Postbus 6750 6503 GG NIJMEGEN